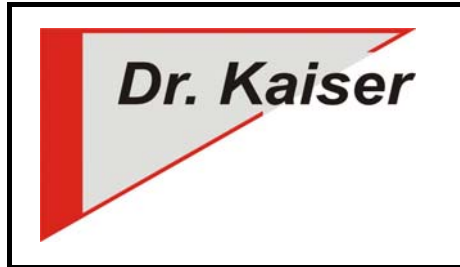

*Dr. Kaiser Systemhaus GmbH Köpenicker Straße 325 12555 Berlin Telefon: (0 30) 65 76 22 36 Telefax: (0 30) 65 76 22 38 E-Mail: info@dr-kaiser.de Internet: www.dr-kaiser.de*

# **Installation PC-Wächter Gerätetreiber**

Der Gerätetreiber bildet die Schnittstelle zwischen der PC-Wächter Hardware und dem Betriebssystem. Er ist nicht für den Schutz des PC-Wächters verantwortlich. Der Schutz wird über den Windows-Treiber des PC-Wächters realisiert.

#### **Systemvoraussetzungen**

- Windows Betriebssystem
- PC-Wächter Hardware PCI / PCIe in der Version 4.2, 5.2, 6.1, 6.2, 7.2

**Wichtig:** Für die Installation des Gerätetreibers muss die PC-Wächterkarte eingesteckt sein.

Bevor Sie den PC-Wächter Windows-Treiber installieren können, müssen Sie einen Gerätetreiber für die PC-Wächterkarte installieren. Bei fehlendem Gerätetreiber wird Ihnen eine Information vom PC-Wächter angezeigt.

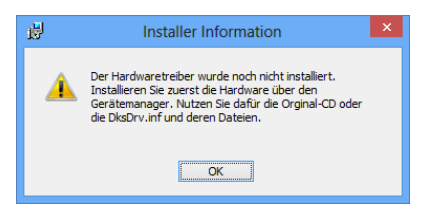

**Hinweis:** Nur bei Verwendung der PCI- und PCIe-Karte muss ein Gerätetreiber für den PC-Wächter installiert werden. Die PC-Wächter Netzwerkkarte verwendet den Gerätetreiber der Netzwerkkarte, der meist von Windows bereitgestellt und schon installiert ist. Der Gerätetreiber für die Netzwerkkarte befindet sich auch auf der PC-Wächter CD (Verzeichnis "RTL8139 Driver and\_Utilities"). Mit der Netzwerkkarte können Sie den Windows-Treiber des PC-Wächters ohne Gerätetreiber installieren. Verwenden Sie dazu das Setup vom PC-Wächter CD-Menü im Bereich "Netzwerkkarte".

### **Installation des Gerätetreibers**

Starten Sie den Computer. Melden Sie sich an Ihrem Betriebssystem als Administrator oder als Anwender mit Administrationsrechten an. Legen Sie dann die beiliegende PC-Wächter CD-ROM ein. Es öffnet sich automatisch das Hauptmenü der CD-ROM.

Gehen Sie nun auf "PC-Wächter 7.2", dann auf "Setup". Wählen Sie bei "PCI-/PCIe-Karte" die Schaltfläche "Gerätetreiber".

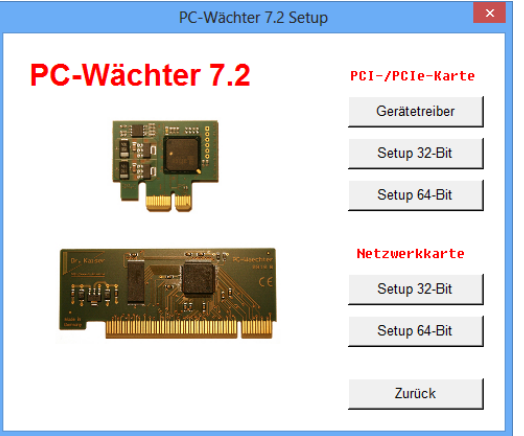

 *PC-Wächter® Stand: Januar 2014 Seite 1 von 4* 

Die Installationsroutine wird nun gestartet. Es öffnet sich das Fenster der Windows-Eingabeaufforderung und zeigt die Installationsschritte an.

Anschließend erscheint eine Abfrage zur Installation der Gerätesoftware. Bestätigen Sie diese mit der Schaltfläche "Installieren".

Der Gerätetreiber wird installiert. Beenden Sie den Vorgang nach Abschluss der Installation mit <ENTER>. Das Fenster der Windows-Eingabeaufforderung schließt sich.

Der PC-Wächter trägt sich nun im Gerätemanager unter "Systemgeräte" ein.

Sie können den Gerätetreiber auch über die Windows Hardwareerkennung installieren. Hier gibt es folgende 2 Möglichkeiten der Installation:

### **Installation Gerätetreiber (automatisch über die Hardwareerkennung)**

- 1. Starten Sie den Computer und melden Sie sich an Ihrem Betriebssystem als Administrator oder als Anwender mit Administrationsrechten an.
- 2. Legen Sie die beiliegende PC-Wächter CD-ROM ein. Auf der CD-ROM befindet sich der Gerätetreiber im Verzeichnis "PCW\_HARDWARE".
- 3. Sobald das Betriebssystem gestartet ist, wird die Hardwareerkennung automatisch aufgerufen und will den "PCI FLASH-Speicher" bzw. "Ethernet-Controller" installieren. Es öffnet sich der Willkommen-Bildschirm und will eine Verbindung mit Windows-Update herstellen. Wählen Sie "Nein, diesmal nicht" und bestätigen mit <Weiter>.
- 4. Im nächsten Auswahlbildschirm wählen Sie die Option "Software automatisch installieren (empfohlen)" aus und gehen auf <Weiter>.
- 5. Geben Sie über den Button "Durchsuchen" das Verzeichnis "PCW\_HARDWARE" auf der CD-ROM an. Sollte eine Meldung mit der Aufforderung zum Einlegen einer CD angezeigt werden, bestätigen Sie diese mit "OK".
- 6. Bei Anzeige einer weiteren Meldung zur Auswahl des richtigen Verzeichnisses geben Sie das Verzeichnis "i386" bei 32-Bit Betriebssystemen bzw. "amd64" bei 64-Bit Betriebssystemen an.
- 7. Der Gerätetreiber wird nun installiert. Klicken Sie abschließend auf "Fertig stellen" bzw.  $.$  OK $"$ .

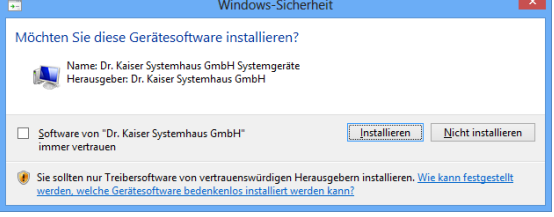

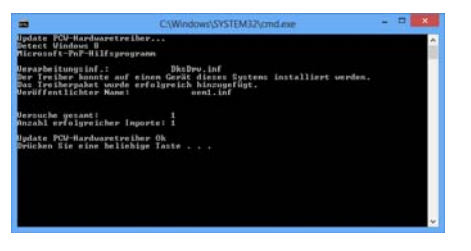

PCI Standard-RAM-Control<br>| PCI-Bus<br>| PCV-Actel-PRO3

## **Installation Gerätetreiber (manuell über den Geräte-Manager)**

Wird die Hardwareerkennung nicht automatisch gestartet, können Sie den Gerätetreiber manuell über den Geräte-Manager installieren.

- 1. Starten Sie den Computer und melden Sie sich an Ihrem Betriebssystem als Administrator oder als Anwender mit Administrationsrechten an.
- 2. Legen Sie die beiliegende PC-Wächter CD-ROM ein. Auf der CD-ROM befindet sich der Gerätetreiber im Verzeichnis "PCW\_HARDWARE".
- 3. Öffnen Sie den Geräte-Manager über Start Systemsteuerung System. Wählen Sie den Reiter "Hardware", dann den Button "Geräte-Manager" (bei Windows XP) bzw. im linken Fensterbereich den Link "Geräte-Manager" (bei Windows 7/8). Der Eintrag "PCI FLASH-Speicher" bzw. "Ethernet-Controller" ist mit einem gelben Ausrufezeichen versehen.
- 4. Führen Sie einen Doppelklick auf den "PCI FLASH-Speicher" bzw. "Ethernet-Controller" aus.
- 5. Gehen Sie im Reiter "Allgemein" auf "Treiber aktualisieren".
- 6. Wählen Sie dann die Option "Software automatisch installieren (empfohlen)" (Windows XP) bzw. "Auf dem Computer nach Treibersoftware suchen" (Windows 7/8).
- 7. Geben Sie über den Button "Durchsuchen" das Verzeichnis "PCW\_HARDWARE" auf der CD-ROM an. Sollte eine Meldung mit der Aufforderung zum Einlegen einer CD angezeigt werden, bestätigen Sie diese mit "OK".
- 8. Bei Anzeige einer weiteren Meldung zur Auswahl des richtigen Verzeichnisses geben Sie das Verzeichnis "i386" bei 32-Bit Betriebssystemen bzw. "amd64" bei 64-Bit Betriebssystemen an.
- 9. Der Gerätetreiber wird nun installiert. Klicken Sie abschließend auf "Fertig stellen" bzw. "OK".

### **Technischer Support**

Bevor Sie mit uns Kontakt aufnehmen, lesen Sie bitte die FAQ auf unserer Internetseite www.dr-kaiser.de. Evtl. finden Sie dort bereits Lösungen zu Ihrem bestehenden Problem.

Prüfen Sie, ob die PC-Wächterkarte korrekt eingesteckt und der Schutz des PC-Wächters ausgeschaltet ist.

Halten Sie im Supportfall folgende Informationen bereit:

- Hardwareausführung des PC-Wächters
- Buildnummer des PC-Wächters
- Betriebssystem
- genaue Beschreibung des Problems
- bereits ausgeführte Schritte zur Fehlerbehebung

Dr. Kaiser Systemhaus GmbH